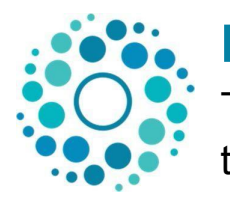

**Repositório Institucional UNESP**

Tutorial para o autoarquivamento de dissertações e teses

Versão 0.1 – set. 2023

Antes de iniciar o autoarquivamento é necessário que você esteja com a **versão final** de sua dissertação ou tese, ou seja, que você já tenha realizado as alterações decorrentes da defesa.

Fique atento ao prazo para o autoarquivamento (**até 60 corridos dias após a defesa**) e, em caso de dúvida, entre em contato com a Seção Técnica de Pós-Graduação ou com a Biblioteca.

### **Acesse o Repositório Institucional UNESP**

- 1. Acesse [http://repositorio.unesp.br.](http://repositorio.unesp.br/)
- 2. Clique em **Entrar**.

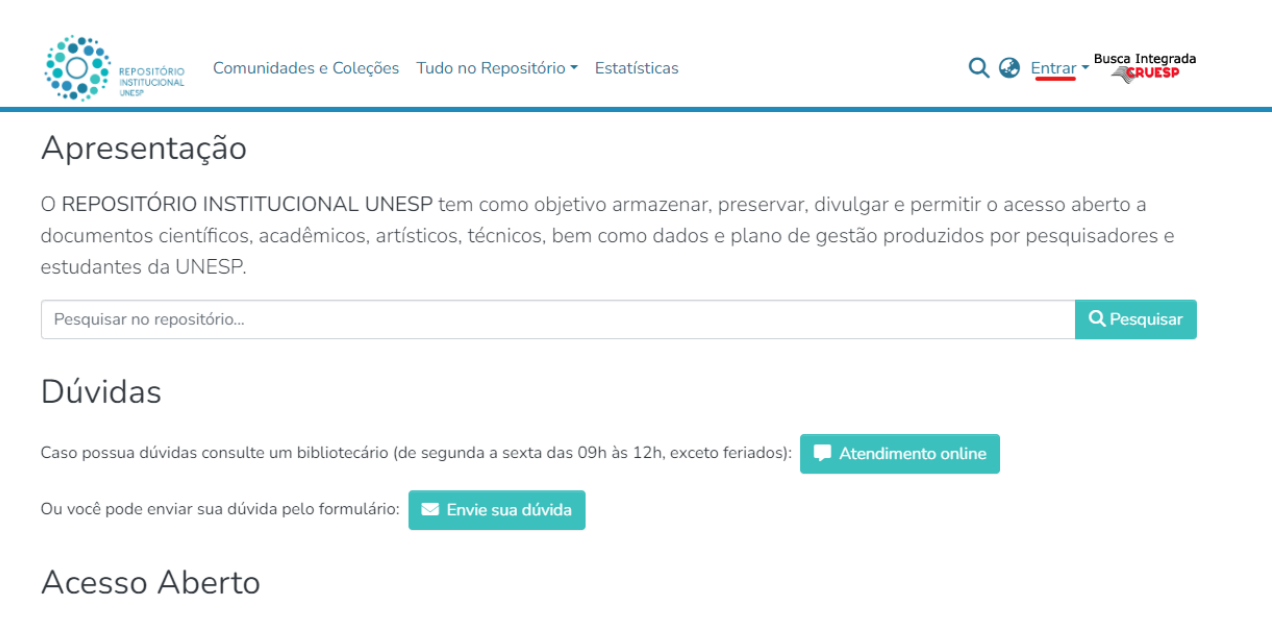

O Acesso Aberto envolve a disponibilização da produção intelectual online, sem custos, podendo ter algumas

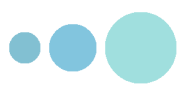

3. Informe seu login e senha utilizados na Central de Acessos (mesmo login utilizado na Eduroam).

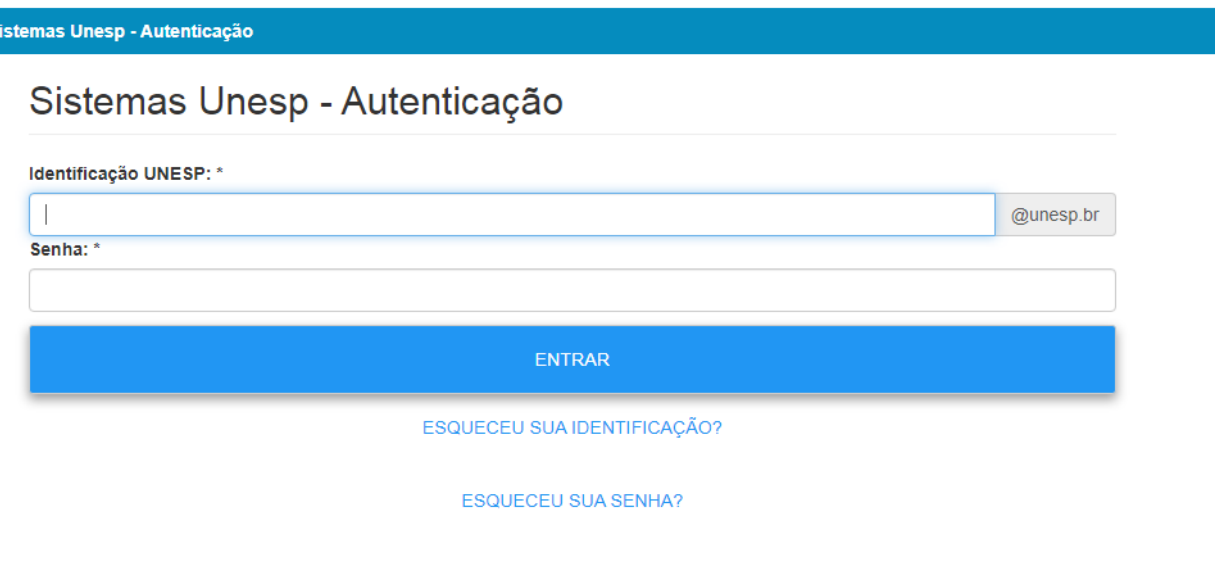

4. Após realizar o acesso verifique se seu nome aparece clicando no canto superior direito da tela.

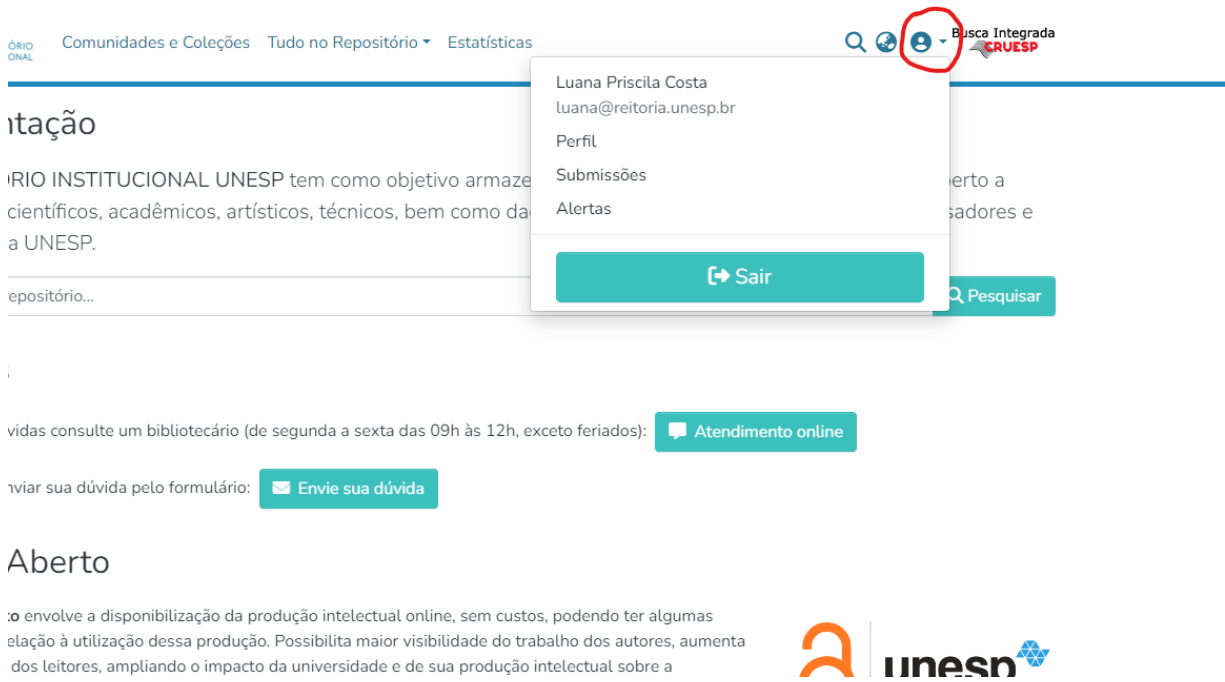

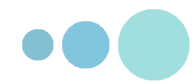

# **Início da submissão**

5. Clique em Novo Item, localizado na lateral esquerda

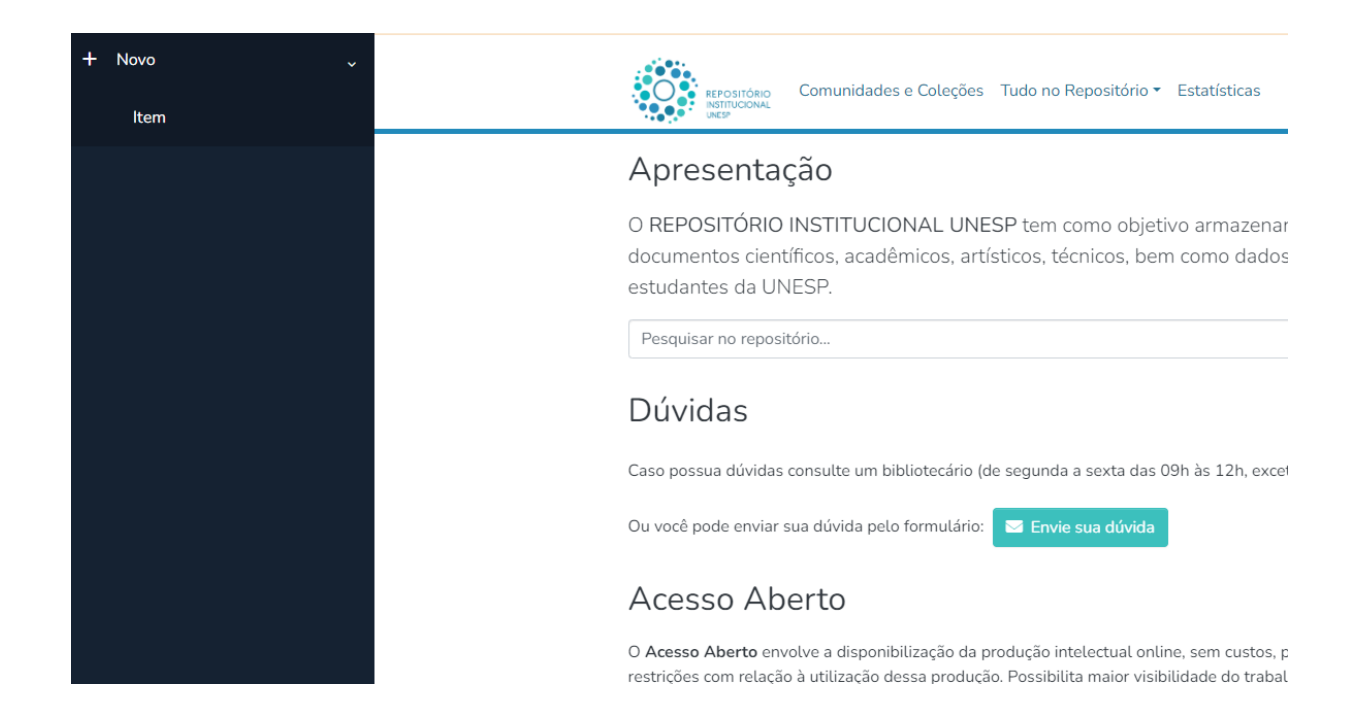

6. Irá aparecer uma janela com as coleções.

Selecione a coleção correspondente ao seu programa de pós.

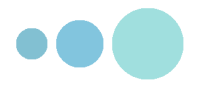

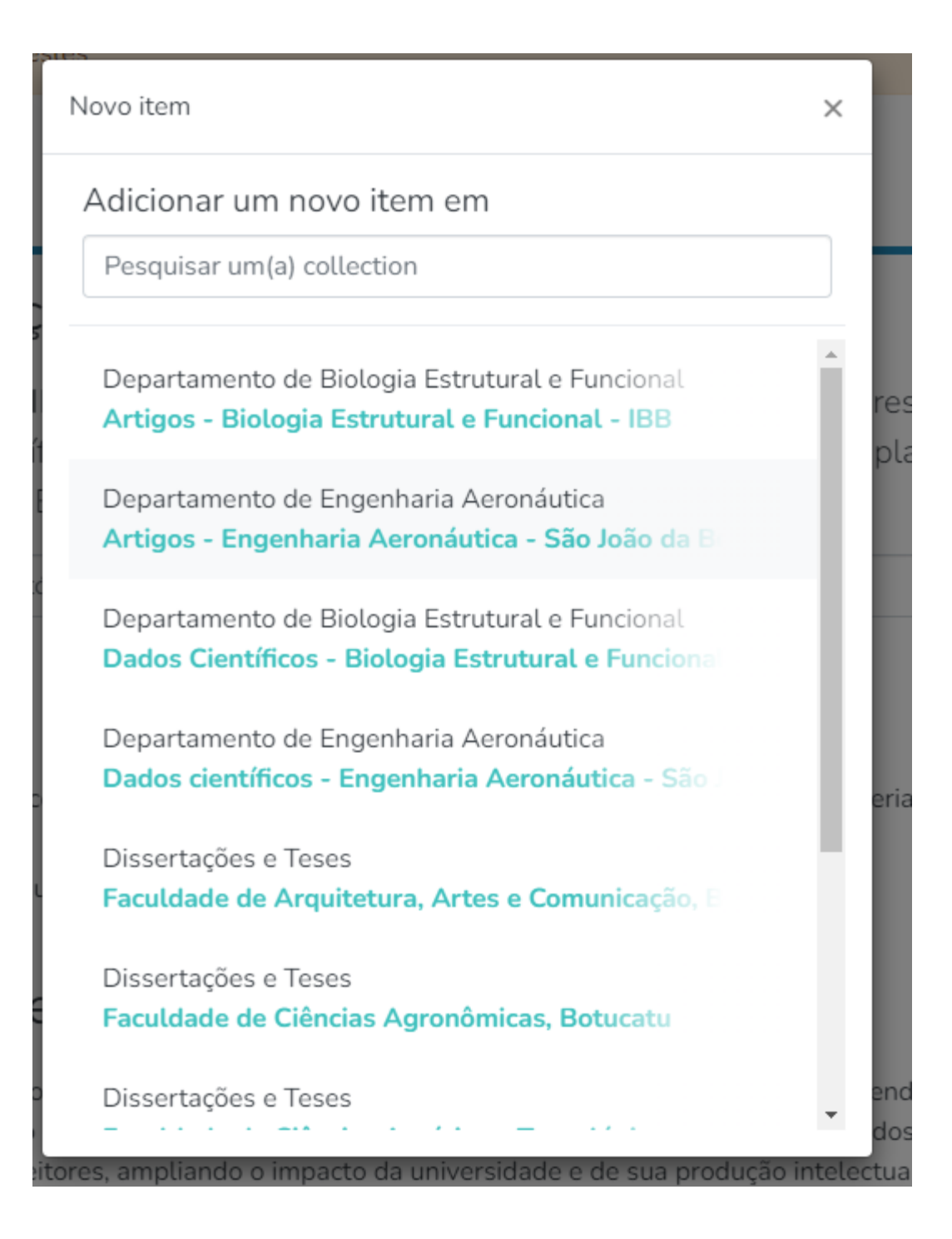

**ATENÇÃO**: Se a opção para autoarquivar Dissertações e teses de sua unidade não aparecer, pode significar que você está fora do prazo. Confira com a seção de pós de você fez a defesa em menos de 60 dias corridos. Caso esteja fora do prazo, solicite à seção de pós a prorrogação de seu prazo.

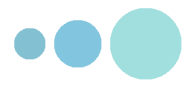

### **Descrição do item**

- 7. Anexe o arquivo da tese ou dissertação e preencha o formulário com os dados de acordo com as instruções dadas em cada campo e com as observações seguintes:
	- $\vee$  Utilize letras maiúsculas apenas em siglas e no início de nomes próprios e frases. Exemplo:

```
Silva, José → Correto! SILVA, José → Errado!
```
- $\vee$  Não abrevie nenhum sobrenome.
- ✔ Se o programa de pós-graduação, a área de concentração ou a agência de fomento não constar na lista, selecione a opção **Outra**.
- ✔ Em caso de dúvida sobre a área de concentração, visite a página do programa de pós-graduação ou entre em contato com a Seção Técnica de Pós-Graduação.
- $\checkmark$  Os itens com asterisco (\*) são obrigatórios e os demais são opcionais.

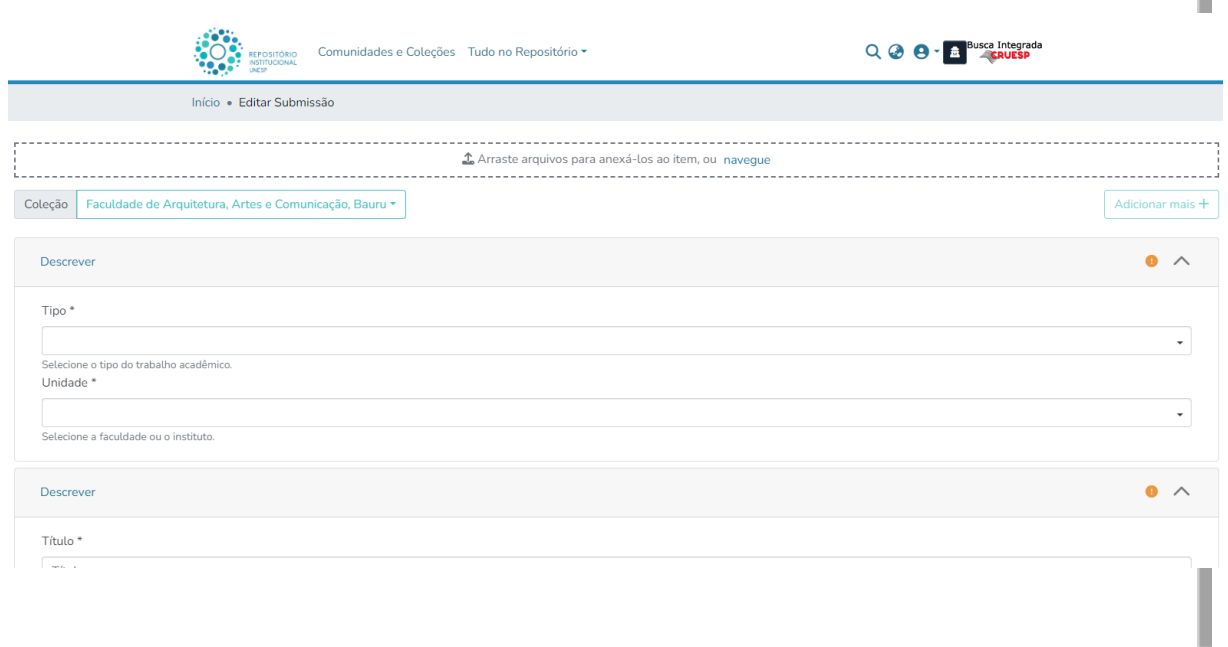

#### **Observações**

● A opção **Acesso Restrito** se aplica, geralmente, aos casos em que o aluno está aguardando a publicação da dissertação ou da tese como artigo ou como livro e, por isso, não pode ter o texto completo disponibilizado online imediatamente. Caso esteja em dúvida sobre qual é a melhor opção para seu caso, entre em contato com seu orientador,

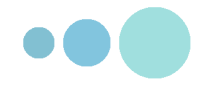

com a Seção Técnica de Pós-Graduação, com a Biblioteca ou com o Repositório Institucional UNESP (repositoriounesp@unesp.br). Se você está aguardando o registro de alguma **patente**,consulte a Seção Técnica de Pós-Graduação e a Agência de Inovação (AUIN).

● As modificações para a disponibilização do texto parcial de acesso restrito serão elaboradas pelos bibliotecários responsáveis pela revisão da submissão, não sendo necessário realizar nenhuma alteração antes do upload da **versão final** da tese ou dissertação.

- 8. Se você escolheu a opção **Acesso aberto**, não é necessário preencher a **Data para a disponibilização do texto completo**.Neste caso, selecione a opção **Não se aplica**
- 9. Se você escolheu a opção **Acesso restrito**, **é necessário** indicar a **Data para a disponibilização do texto completo** no Repositório Institucional UNESP.
	- O prazo máximo para a disponibilização online do texto completo é de 2 (dois) anos após a data da defesa.
	- As opções para a disponibilização do texto completo são:
		- 6 meses após a defesa
		- 12 meses após a defesa
		- 18 meses após a defesa
		- 24 meses após a defesa

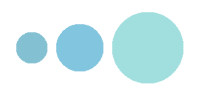

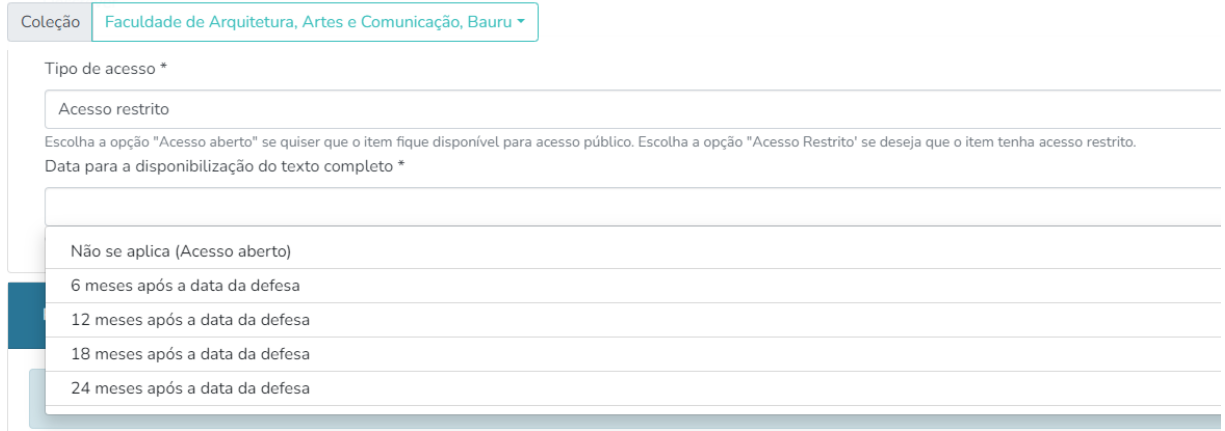

#### 10. Após concluir o preenchimento do formulário, clique em **Submeter**

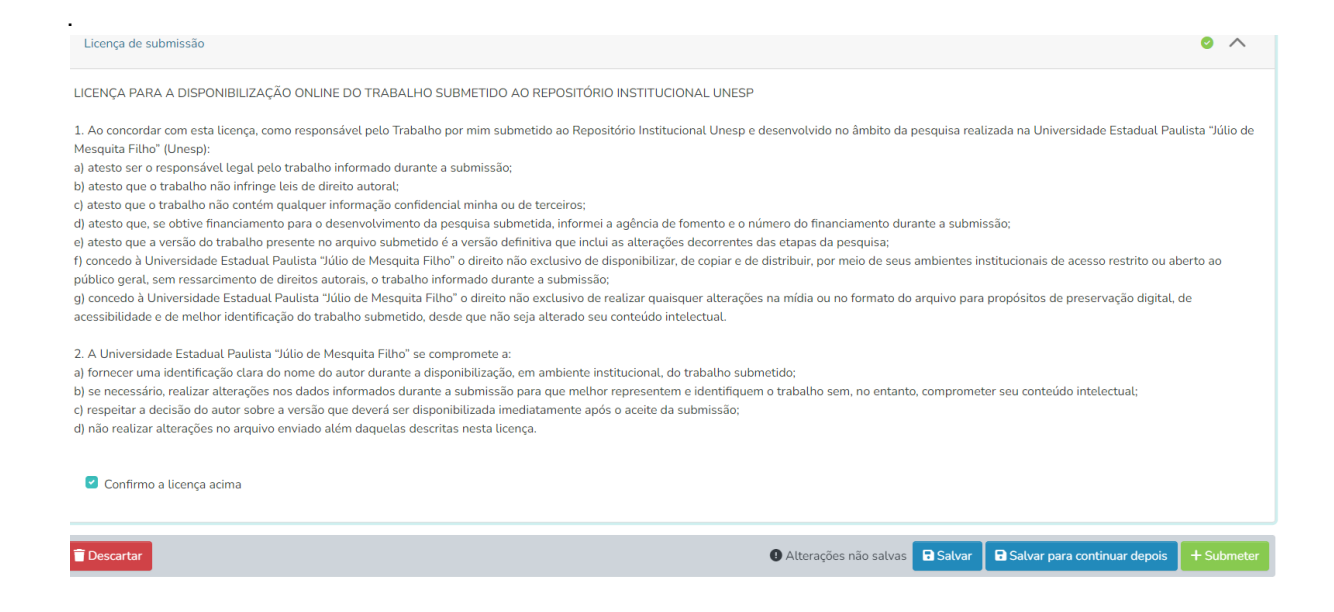

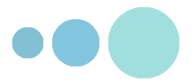

### **Acompanhamento da submissão**

11.Para acompanhar sua submissão, clique em **Submissões,** localizado no canto direito, na mesma área onde aparece seu perfil.

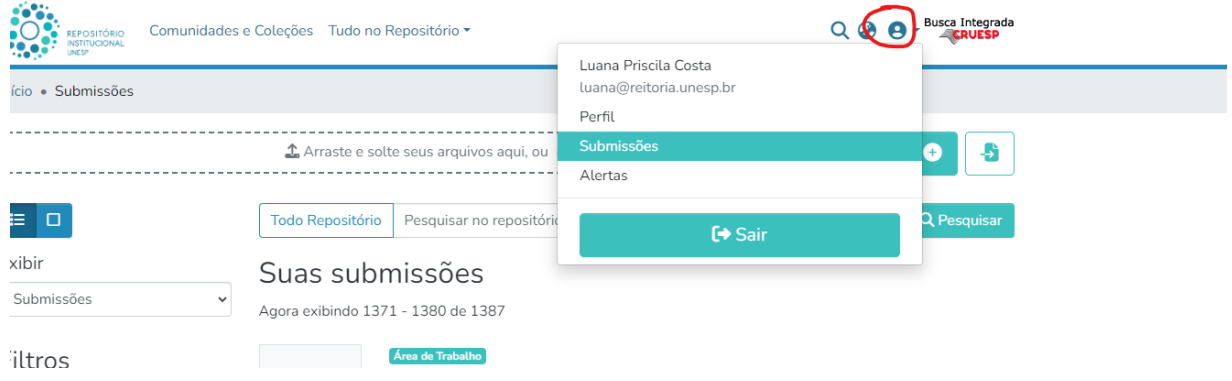

#### 12.Nesta área aparecerão todas as suas submissões. Elas podem ter 3 Status: **Publicado**, **Área de trabalho** e **Revisão**

A indicação do status **"Publicado"** indica que o trabalho já está disponível no repositório. Clique na opção para abrir o registro.

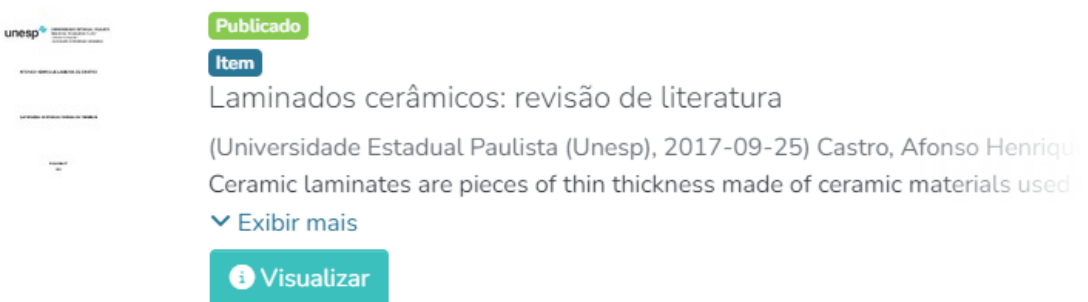

A indicação do status **"Área de trabalho"** indica que a submissão não foi concluída. Clique em "editar" para continuar o processo de submissão.

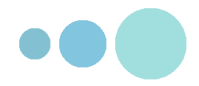

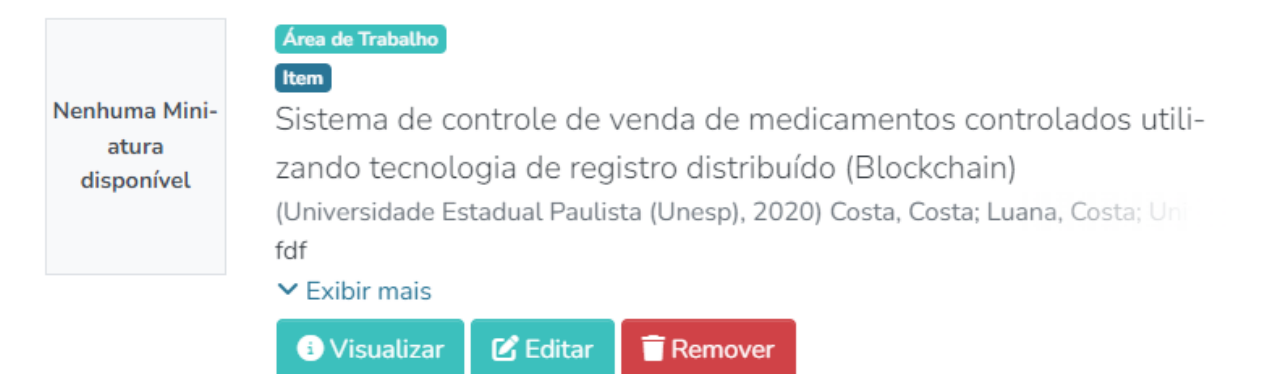

A indicação do status **"Revisão"** indica que a submissão está em processo de revisão pela biblioteca. Neste caso você deve aguardar.

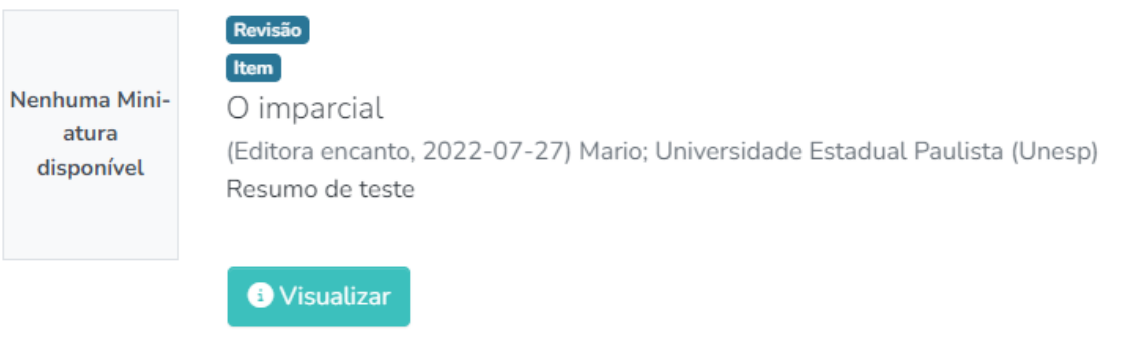

## **Confirmação da submissão**

13.Sua submissão será verificada pela equipe da biblioteca e, depois de realizada a verificação, você receberá um e-mail notificando sobre o aceite.

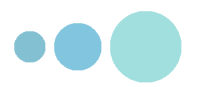

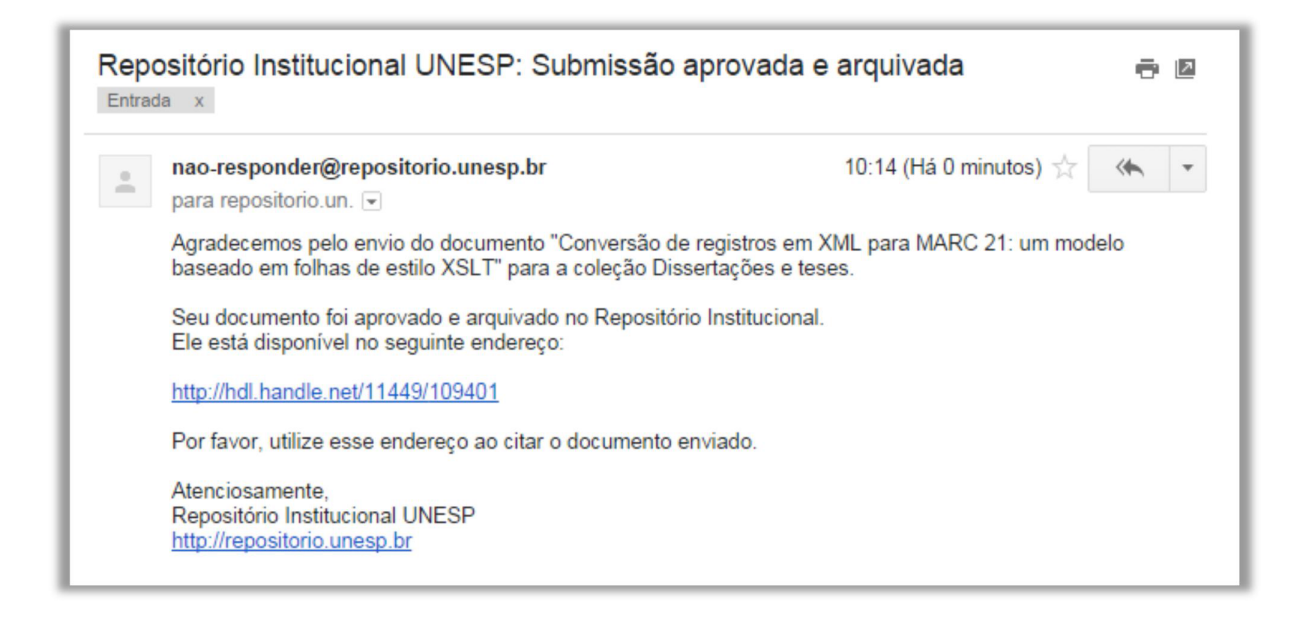

Se a submissão não for aceita ou se houver a necessidade de realizar alguma correção, você também será contatado via e-mail.

14. Após receber o aceite da submissão, envie o e-mail para a Seção Técnica de Pós-Graduação.

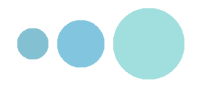